### **Инструкция на примере ОС Android**

- 1. Загрузить клиент приложения ZOOM Cloud Meetings, пройдя по ссылке
	- Android: <https://play.google.com/store/apps/details?id=us.zoom.videomeetings>
	- iOS:<https://itunes.apple.com/us/app/id546505307>

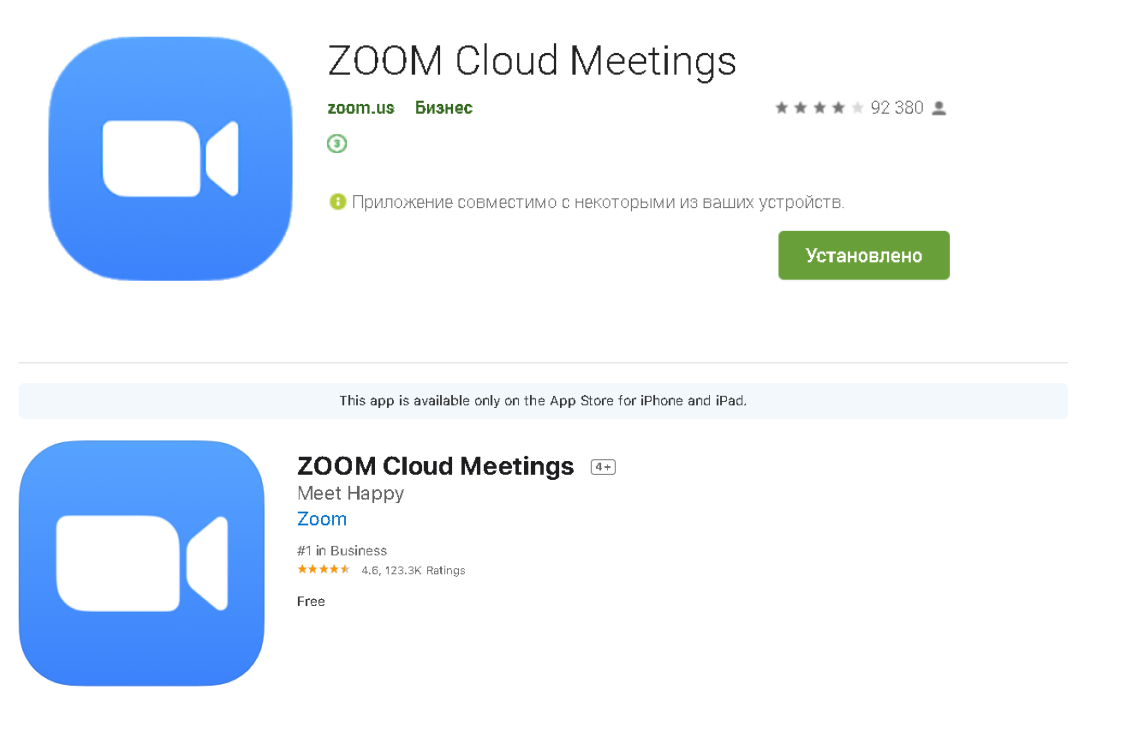

2. Нажмите на кнопку «Войти в конференцию»

හි  $0.001$ 

### Начать конференцию

Запускайте и входе в видеоконференции на ходу

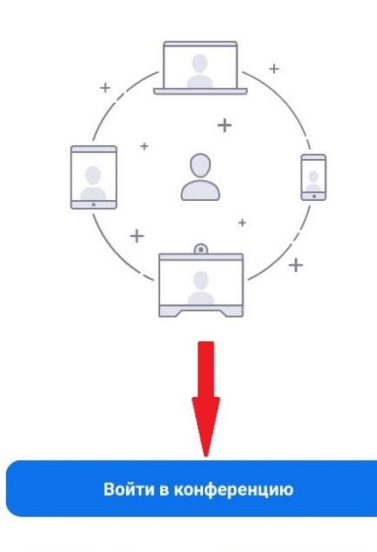

Войти в систему Регистрация

**3. Заполните предлагаемые поля в окне подключения.**

## **1 поле: Идентификатор конференции или**

**название личной ссылки, полученные от учителя, в социальной сети ВКонтакте или на сайте.**

**2 поле: Заполнить по шаблону «Фамилия Имя Класс с буквой»**

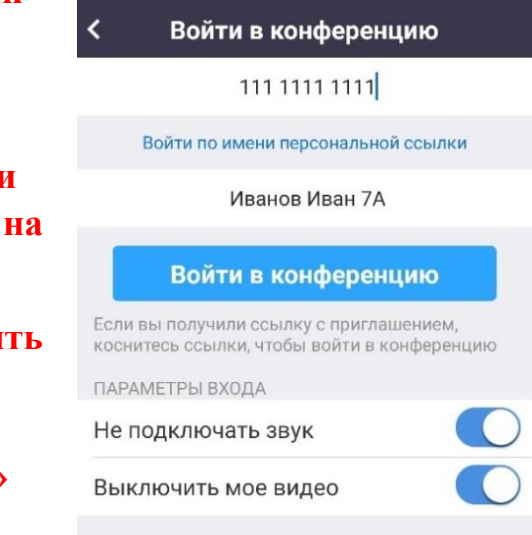

#### Зал персональной конферен... Выйти

**Включите ползунки 1 и 2.**

4. Дождитесь начала трансляции

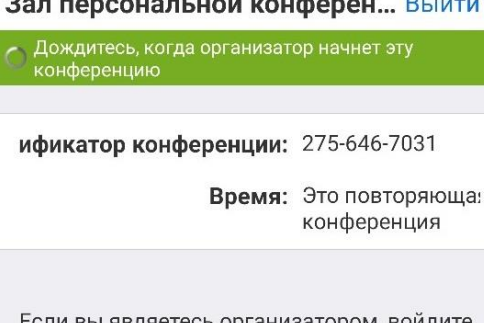

Если вы являетесь организатором, войдите в систему, чтобы начать эту конференцию

Войти в систему

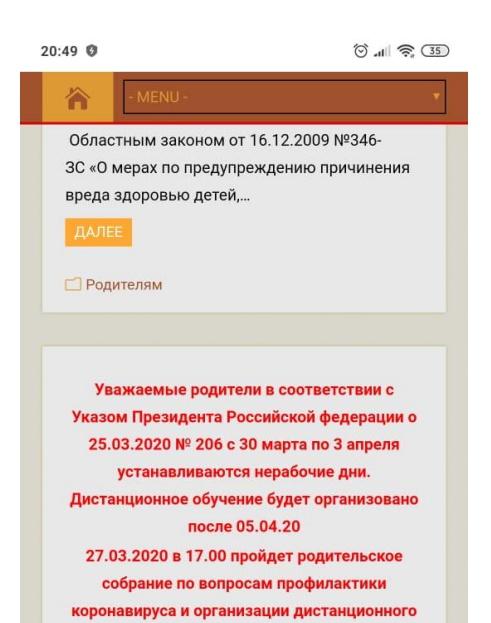

обучения в режиме онлайн ссылка для подключения https://us04web.zoom.us/j/999354297

# **Дополнительно**

Перейдите по ссылке c сайта gimn95.com.ru, со страницы Вконтакте, из сообщения из whatsapp.

### **Важно! Лучше всего сначало установить приложение ZOOM из**

• Android:

[https://play.google.com/store/apps/details?id=us.zoom.v](https://play.google.com/store/apps/details?id=us.zoom.videomeetings) [ideomeetings](https://play.google.com/store/apps/details?id=us.zoom.videomeetings)

 $\bullet$  iOS: <https://itunes.apple.com/us/app/id546505307>

## **После входа в конференцию вы увидите подобный**

**экран>>>>>>>>>>>>>>>>>>>>>>>>>>>>>>>**

**Внизу справа может отобразиться значок наушников. Если у Вас не подключена гарнитура, то вы не услышите звук выступающего, для того чтобы звук появился в динамике телефона, необходимо нажать на значок наушников, а затем щелкнуть по появившейся надписи «Вызов с использованием звука устройства», как на скриншоте >>>>>>>>>>>>>>>>>>>>>>>>>>**

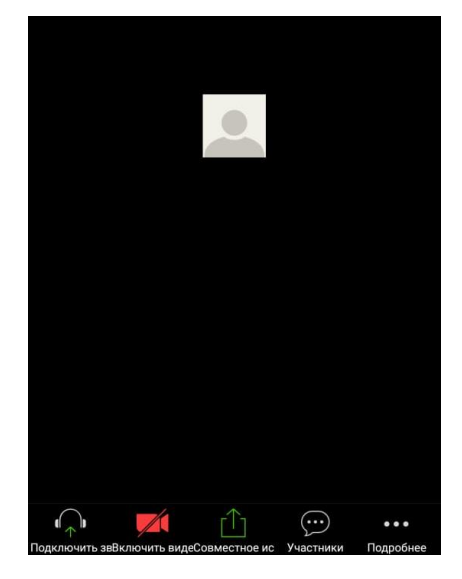

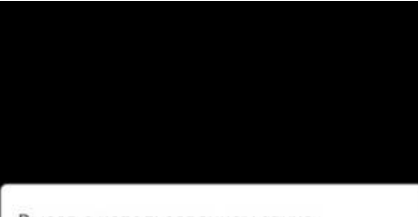

Вызов с использованием звука устройства

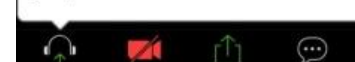